# **ПОШАГОВАЯ ИНСТРУКЦИЯ ДЛЯ ПОДАЧИ ЗАЯВЛЕНИЯ В ЭЛЕКТРОННОМ ВИДЕ ЧЕРЕЗ ЕДИНЫЙ ПОРТАЛ ГОСУДАРСТВЕННЫХ УСЛУГ**

1.Для подачи заявления необходимо зайти в приложение или на сайт Госуслуг, если Вы зарегистрированы. Если не зарегистрированы – сначала пройти регистрацию на портале.

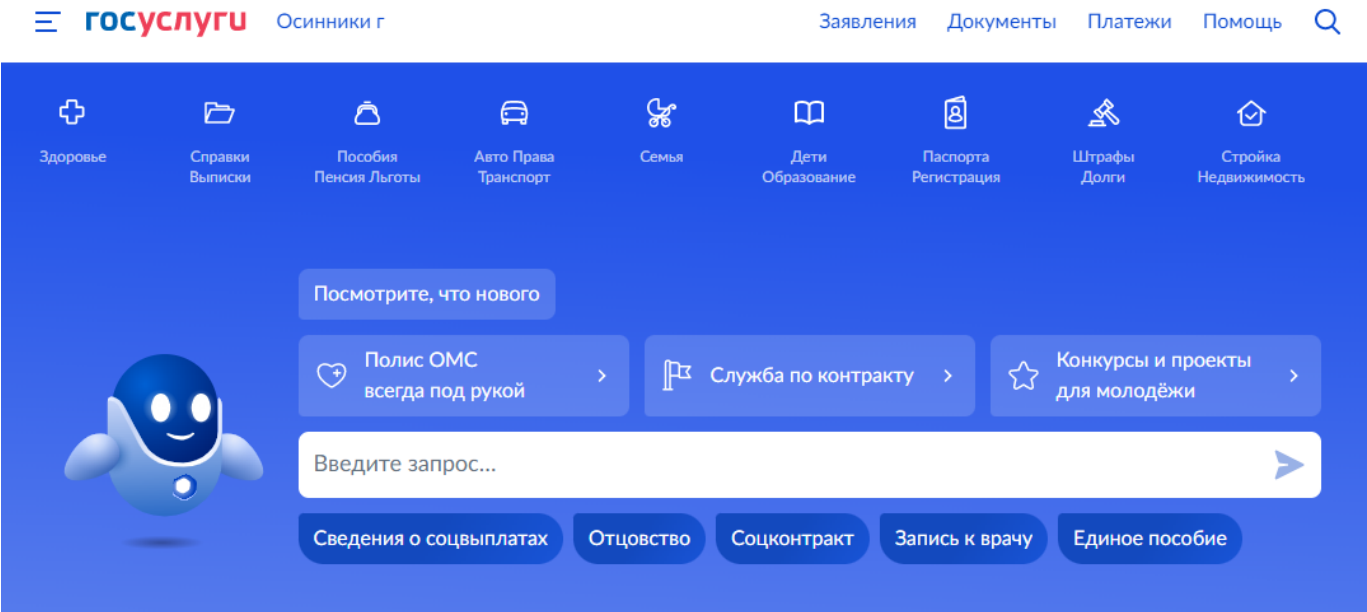

После чего переходите на главную страницу:

2.В строке поиска набираете интересующую Вас муниципальную услугу, например, земляные работы => нажимаете на самолет для поиска => нажимаете на «разрешение на осуществление земляных работ»

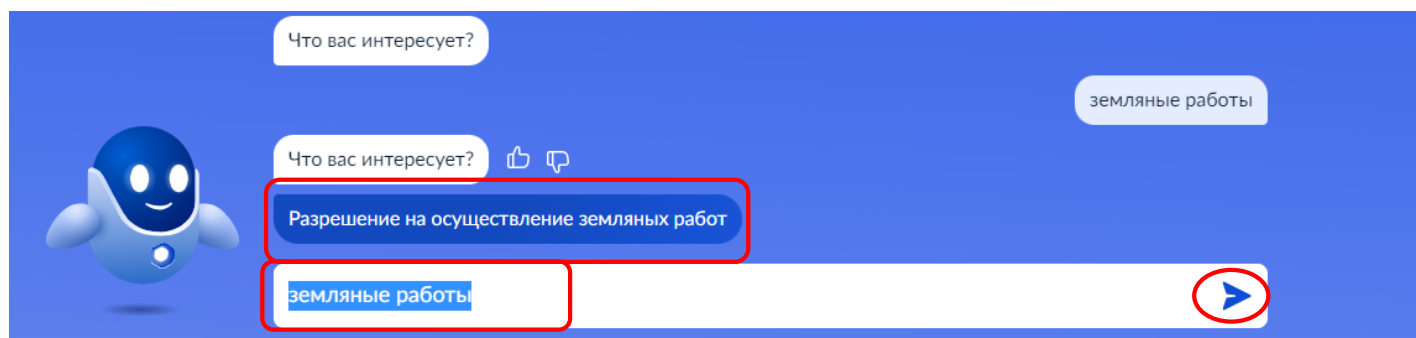

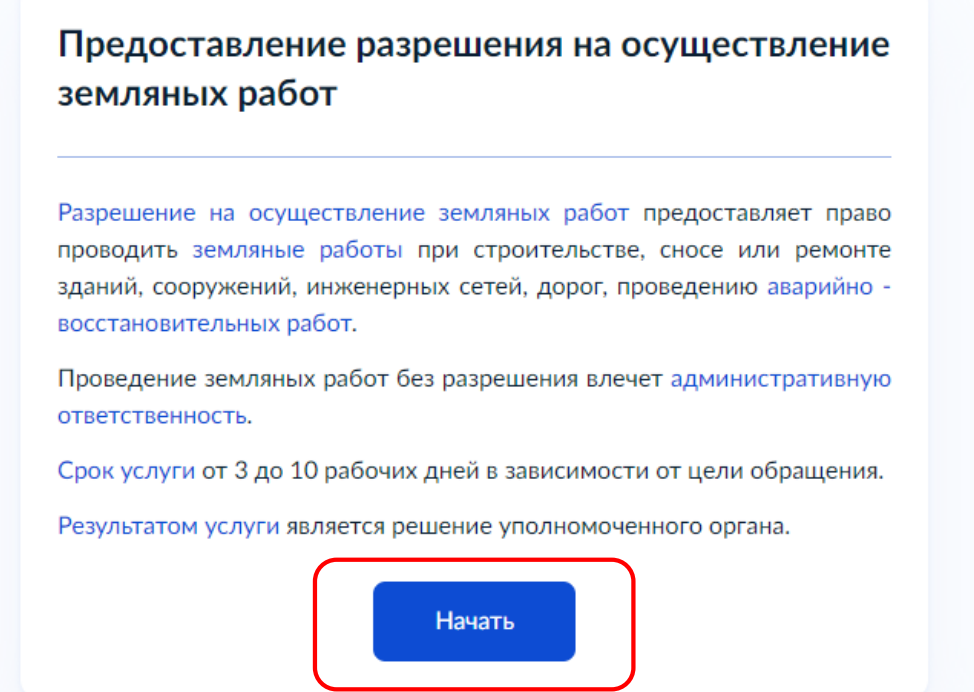

4.выбираете наиболее подходящую для Вас цель обращения, например, предоставление разрешения на осуществление земляных работ (в случае проведения плановых работ по замене инженерного оборудования, технологического присоединения)

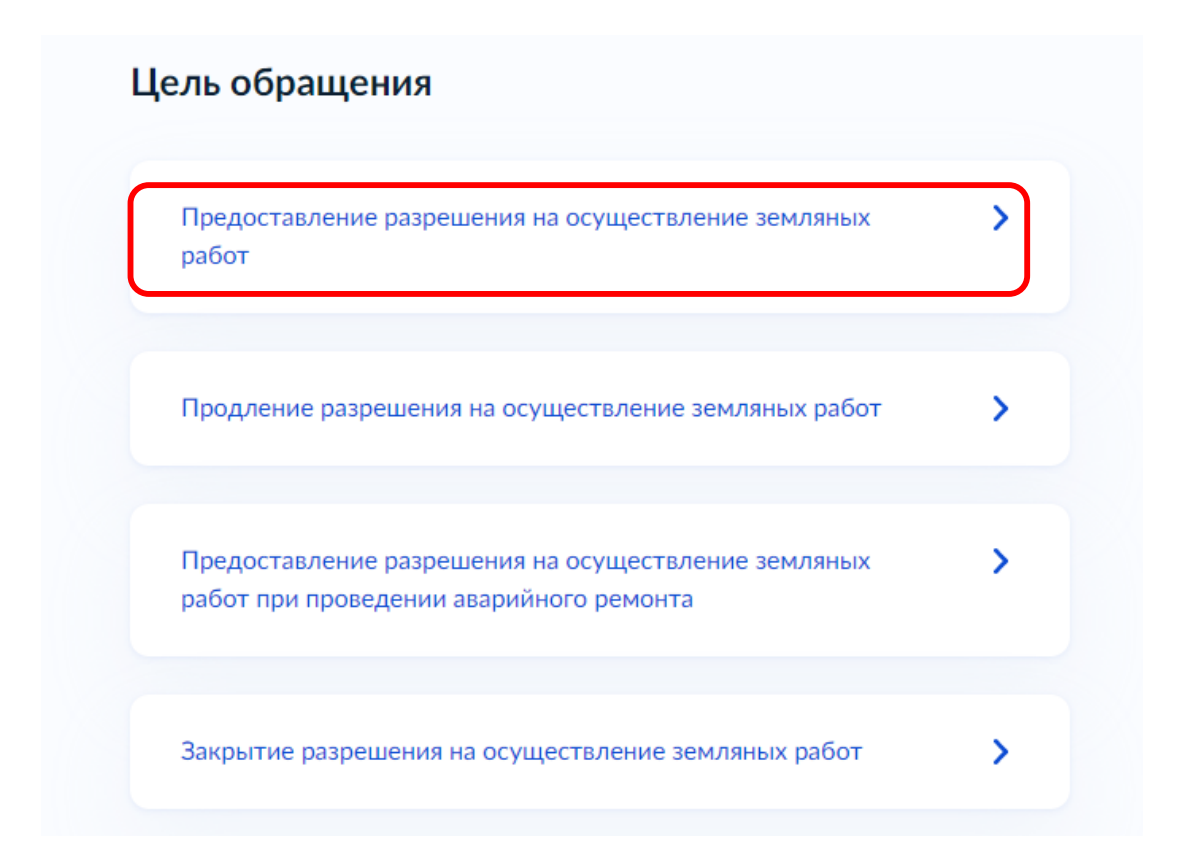

5.отмечаете того, кто обращается за услугой: физическое лицо, юридическое лицо или в лице представителя, после чего ознакомьтесь с данными и подтвердите их.

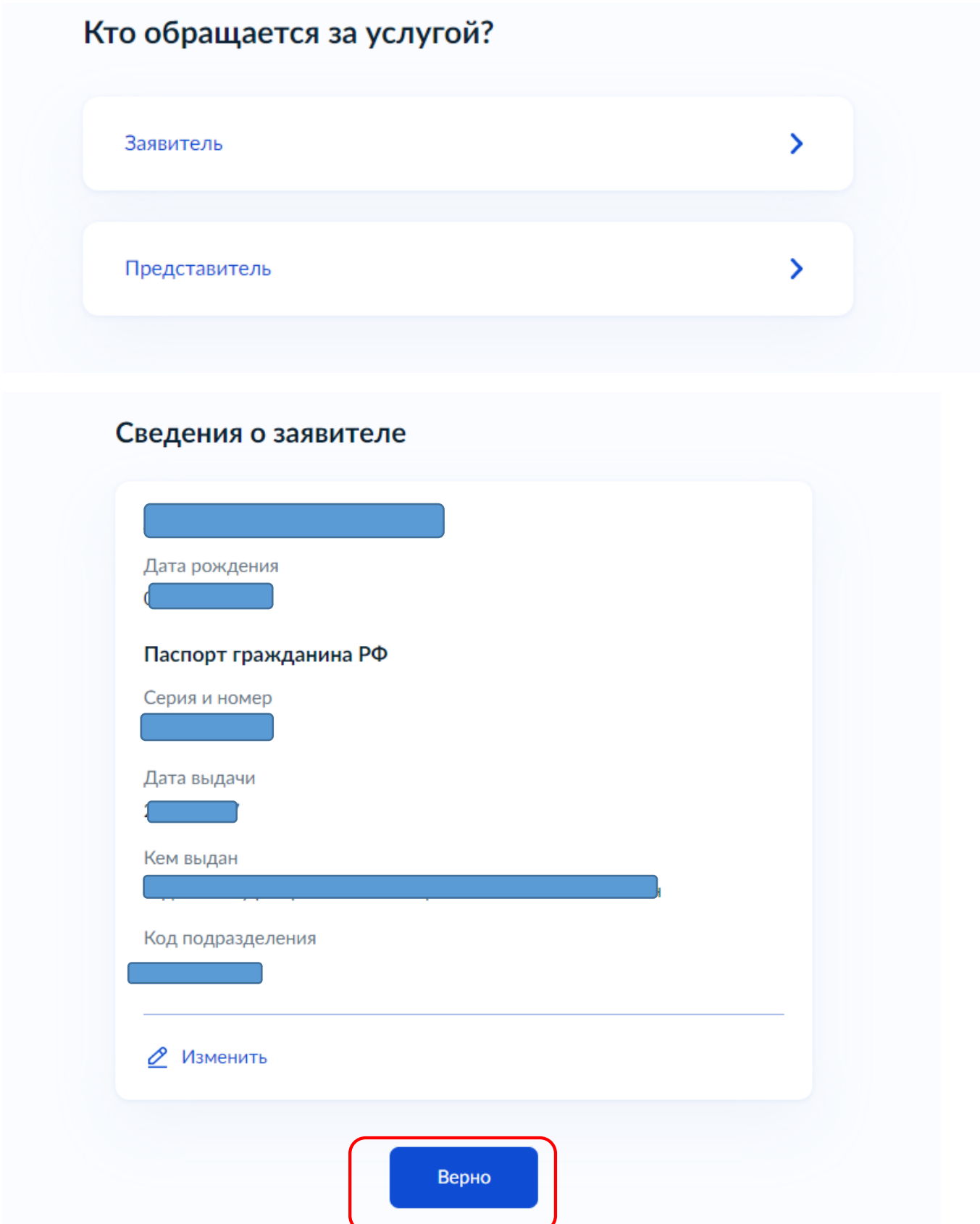

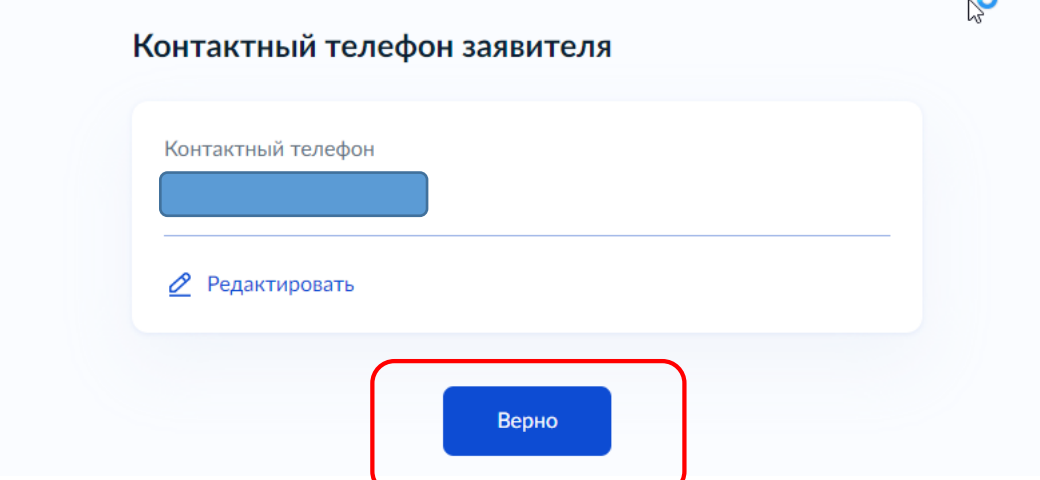

# Электронная почта заявителя

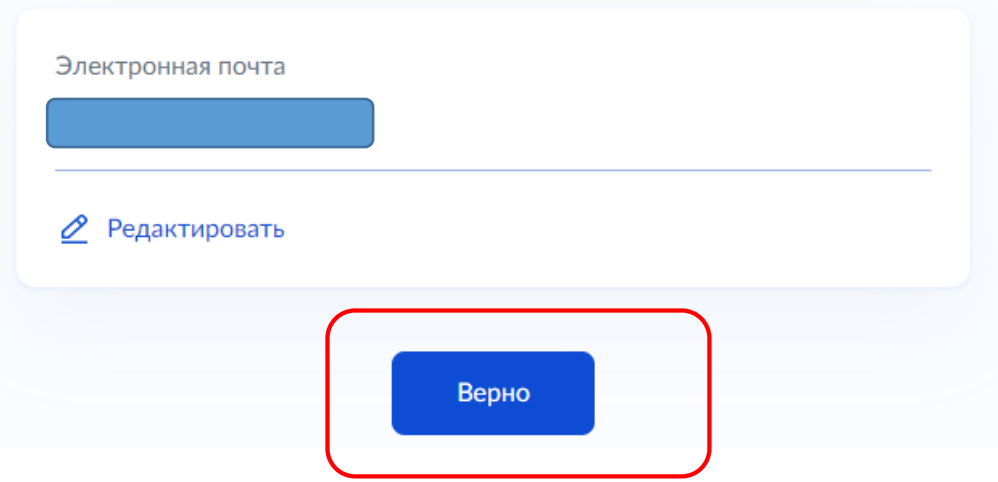

## Адрес регистрации заявителя

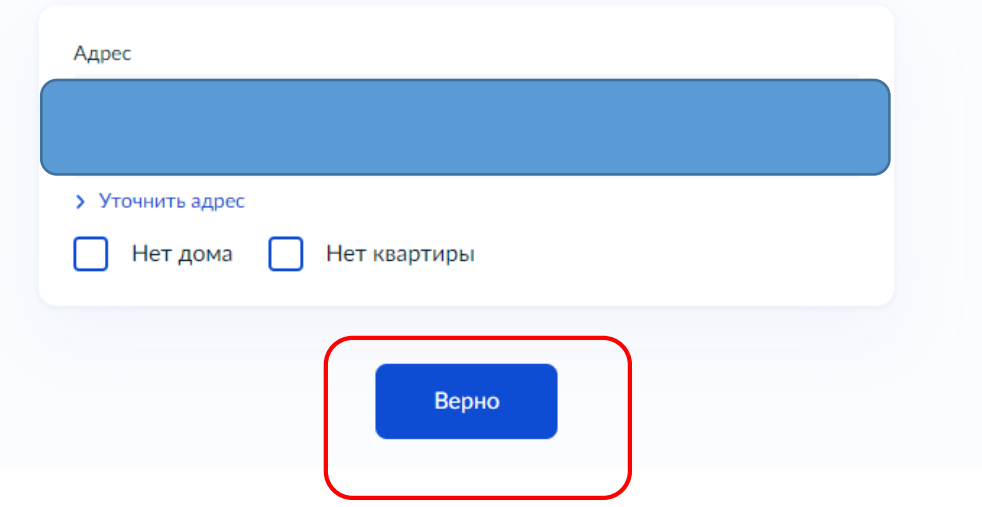

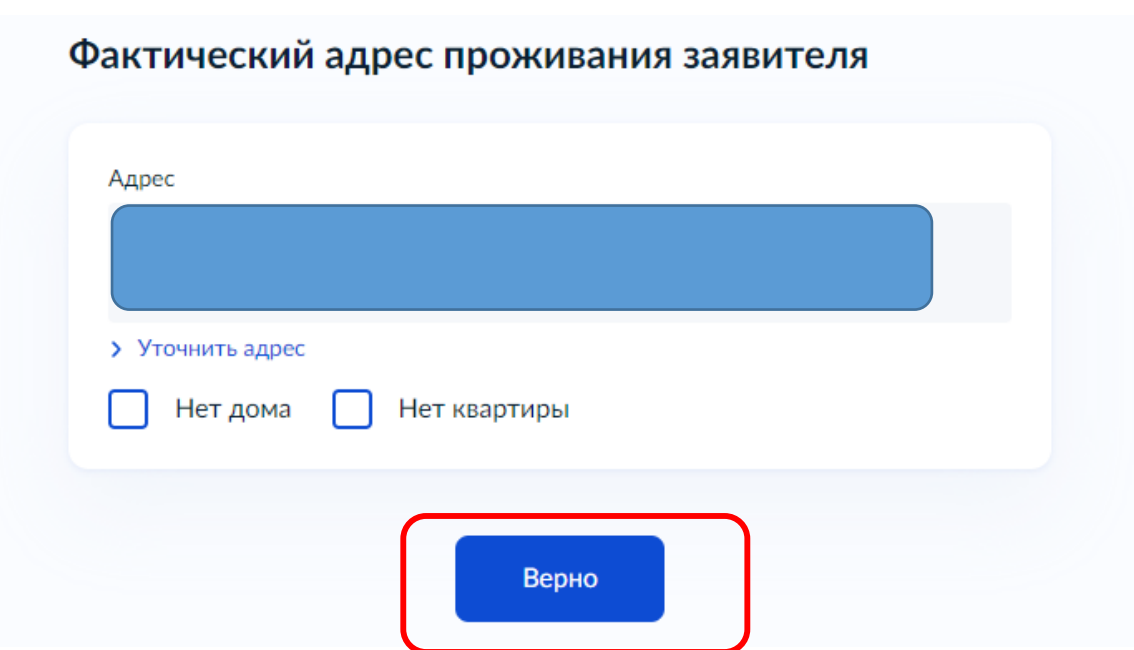

6.В случае если право на земельный участок, в границах которого Вы планируете проведение работ, зарегистрировано в ЕГРН, нажимаете соответствующую строку. В данном случае документы будут запрошены нами в порядке межведомственного взаимодействия => переходите к следующему действию.

В случае, если право на земельный участок не зарегистрировано, загружаете скан-копию или фотографию хорошего качества (чтобы поддавалось прочтению) правоустанавливающего документа (это может быть свидетельство о государственной регистрации права или гражданскоправовой договор и др.)

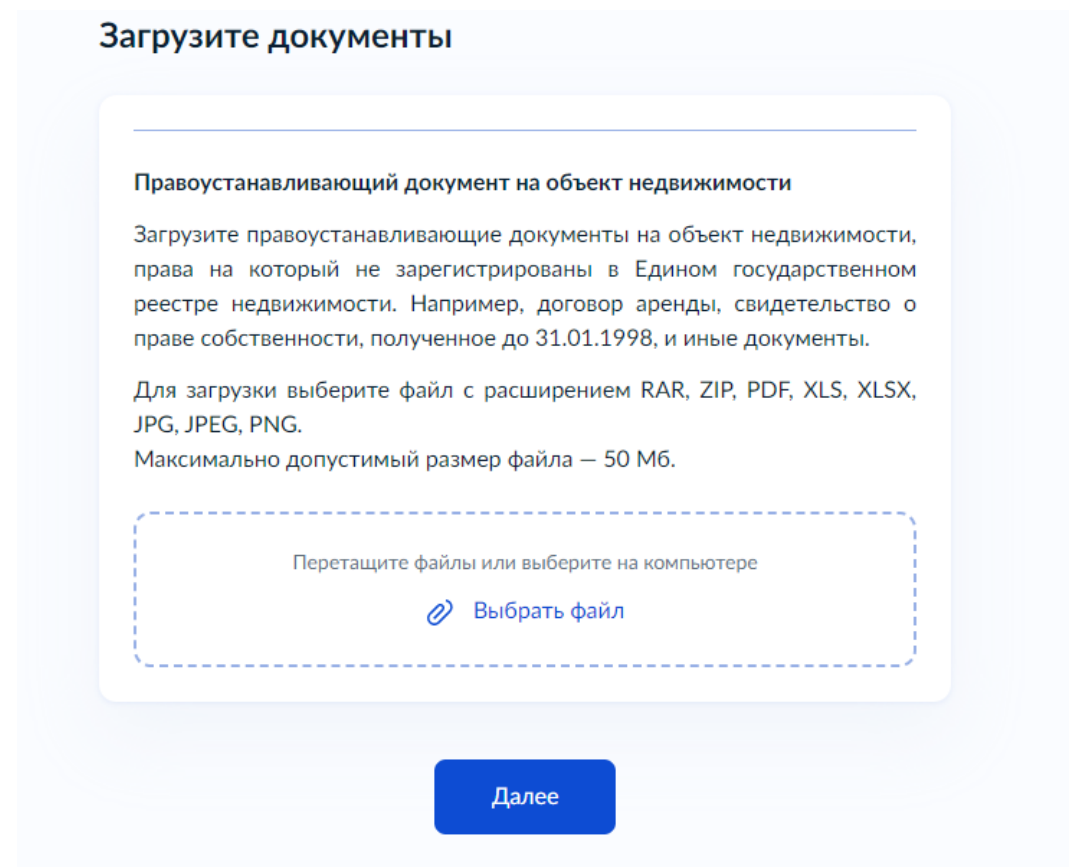

В случае, если земельный участок не стоит на кадастровом учете или правоустанавливающие документы на него отсутствуют, нажимаете «далее» без загрузки документа и переходите к следующему шагу.

7.указываете либо кадастровый номер земельного участа (при наличии), либо адрес и указываете адрес проведения работ вручную, после чего ставите галочку в строке «нет квартиры», после чего нажиматее «далее»

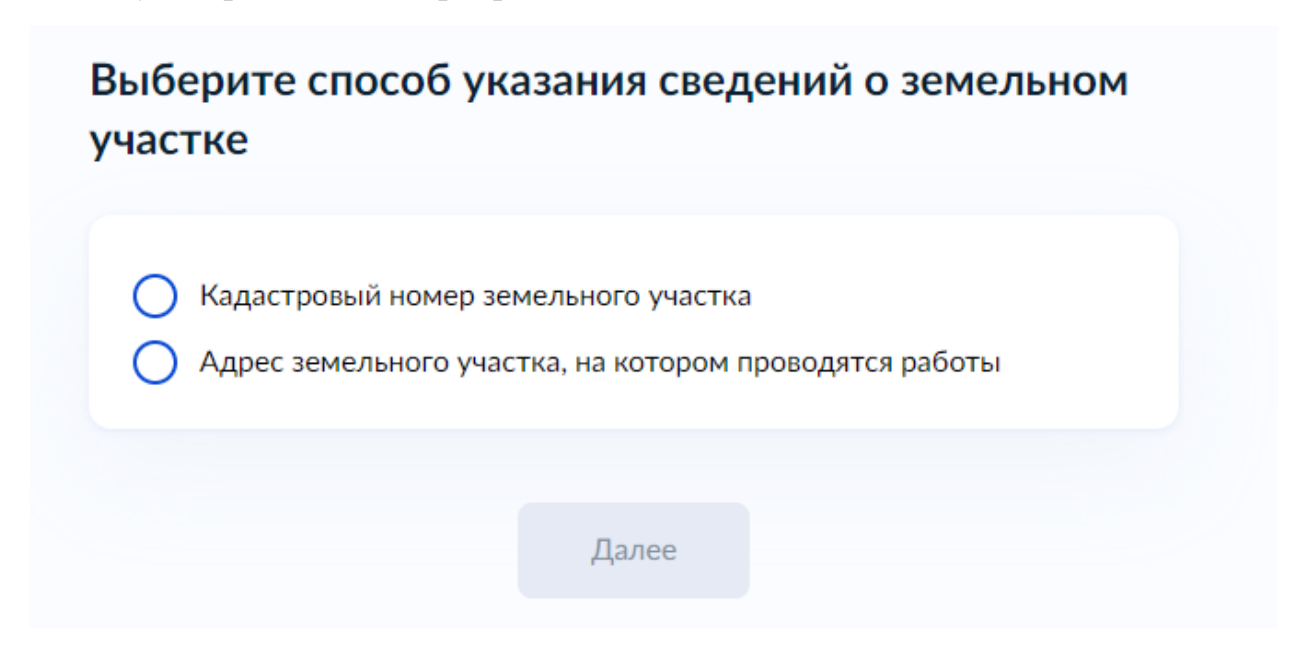

# Сведения о земельном участке

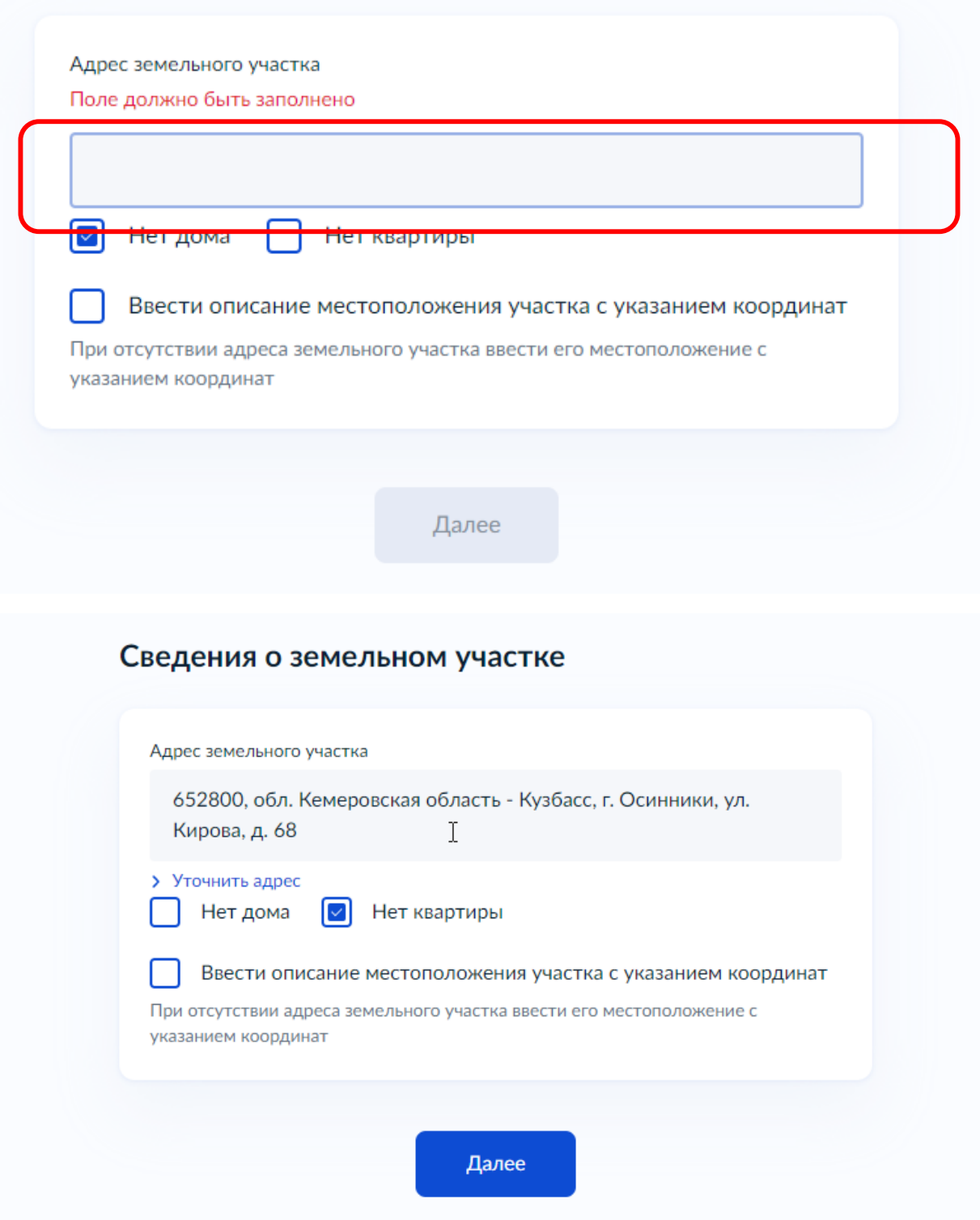

8.далее Вы указываете, кем проводятся земляные работы

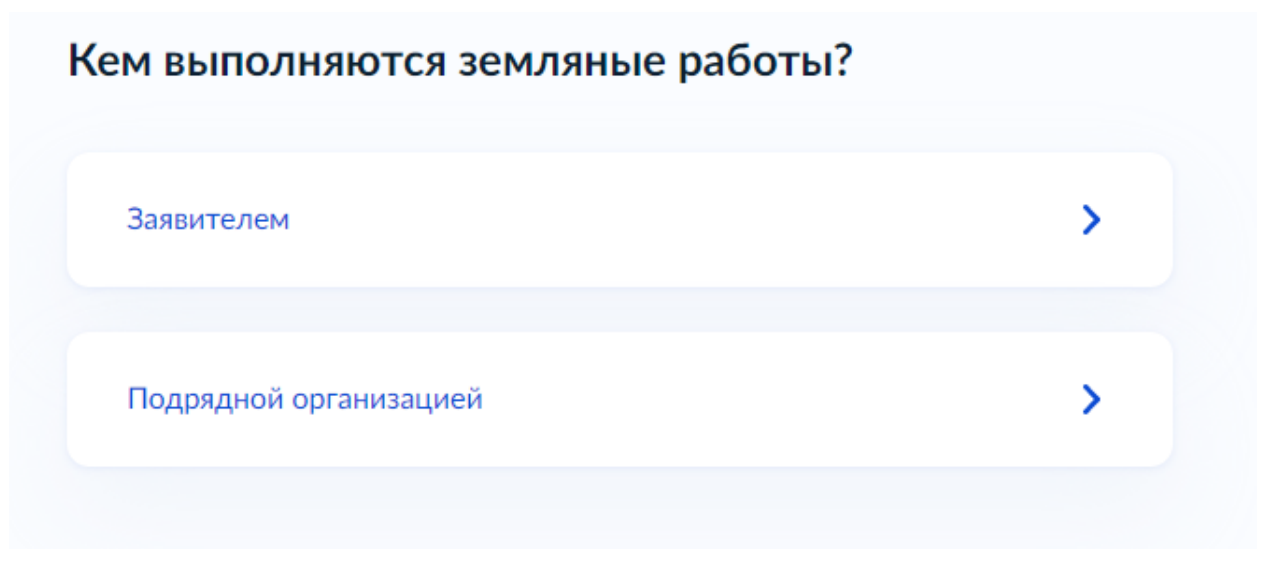

9. далее указываете сроки проведения работ.

В соответствии с правила благоустройства:

- в период с марта по август текущего года срок производства земляных работ с восстановлением благоустройства в полном объеме составляет 30 дней.

- в период с сентября по ноябрь текущего года срок производства земляных работ с восстановлением благоустройства в полном объеме составляет 14 дней.

- в период с месяца ноября по конец месяца февраля включительно разрешения на производства земляных работ выдаваться не будут, за исключением проведения аварийных ремонтных работ.

Срок проведения аварийно-восстановительных работ составляет 14 дней круглый год. В случае неустранения аварии в указанный срок, подается заявление на проведение плановых работ.

## **ЗАЯВКА НА ПРОВЕДЕНИЕ ПЛАНОВЫХ РАБОТ ПОДАЕТСЯ НЕ МЕНЕЕ ЧЕМ ЗА 15 КАЛЕНДАРНЫХ ДНЕЙ ДО НАЧАЛА ИХ ОСУЩЕСТВЛЕНИЯ!**

9.на следующем этапе загрузите проект производства работ. (его содержание Вы можете посмотреть в административном регламенте), календарный график проведения земляных работ

### Загрузите документы

#### Проект проведения (производства) работ

При отсутствии отметок о согласовании на проекте, дополнительно загрузите лист согласования с отметками территориальных управлений.

Для загрузки выберите файл с расширением RAR, ZIP, PDF, XLS, XLSX, JPG, JPEG, PNG.

Максимально допустимый размер файла - 50 Мб.

Перетащите файлы или выберите на компьютере

(2) Выбрать файл

Далее

## Загрузите документы

#### Календарный график выполнения работ

Для загрузки выберите файл с расширением RAR, ZIP, PDF, XLS, XLSX, JPG, JPEG, PNG.

Максимально допустимый размер файла - 50 Мб.

Перетащите файлы или выберите на компьютере

(2) Выбрать файл

Далее

# 10.выберете вид и цель планируемых к проведению работ

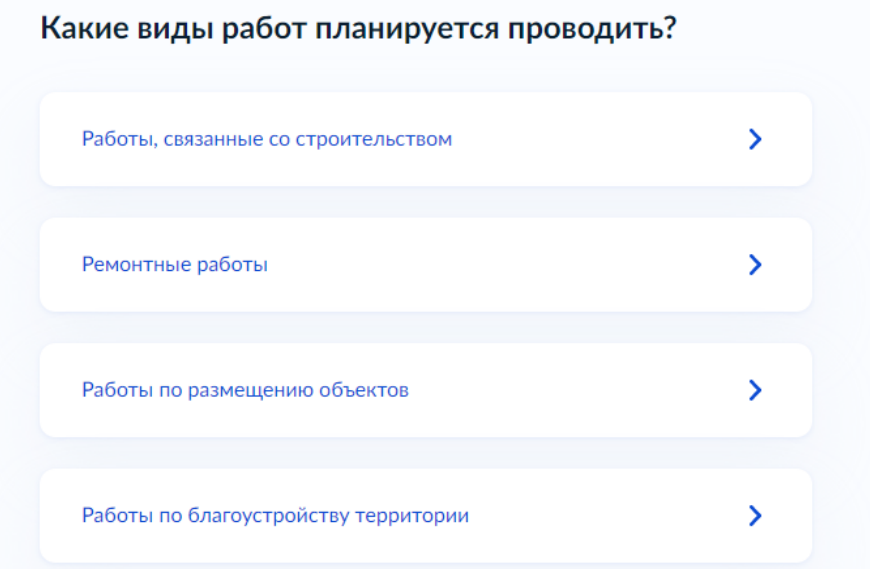

### Какая цель проведения работ?

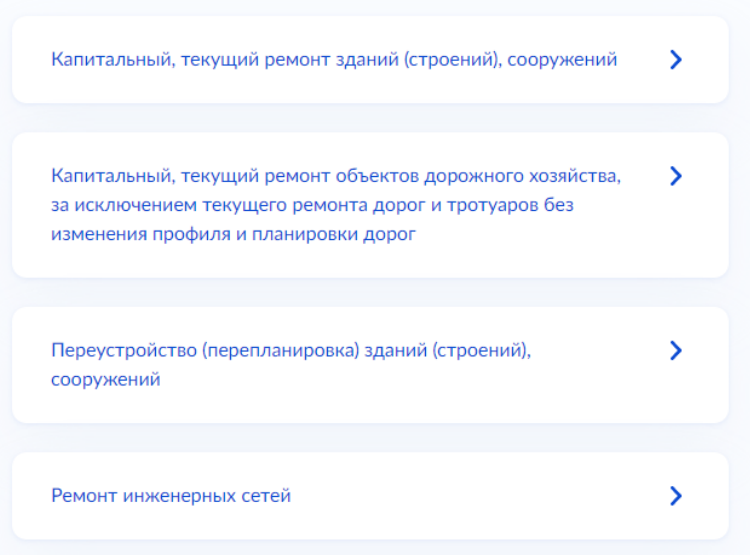

11. указываете, требуется ли при проведении работ вскрытие асфальта и тротуаров

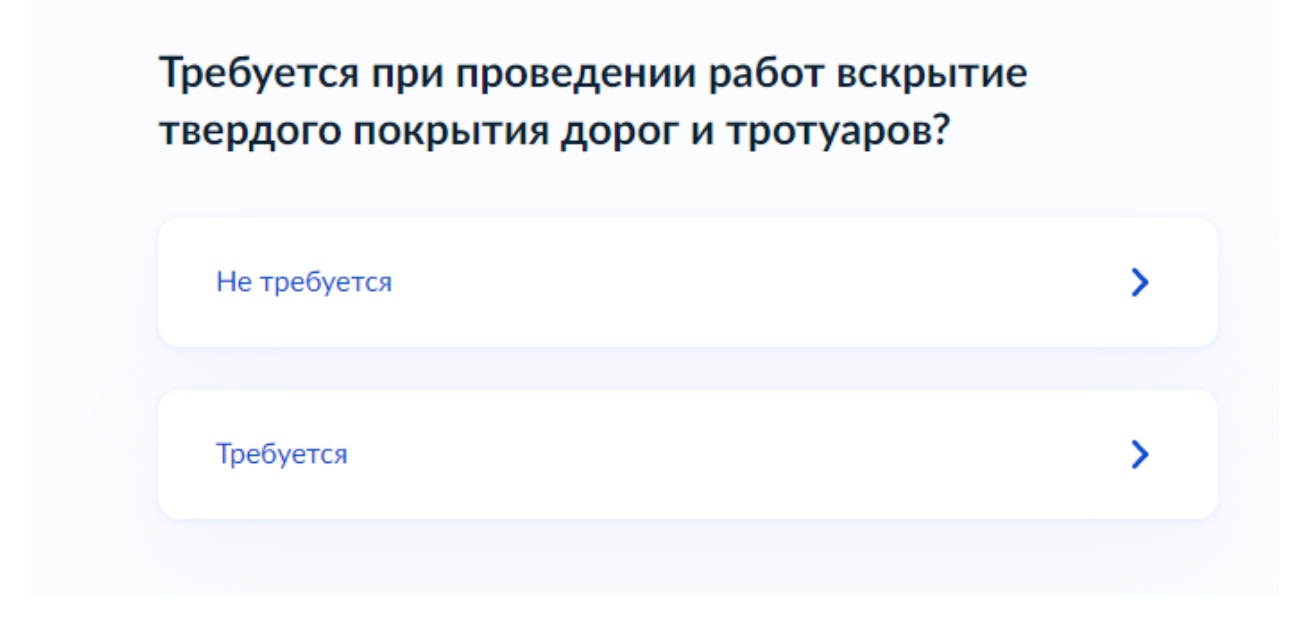

12.следующим шагом выбираете ведомство, оказывающую данную муниципальную услугу, набрав в поиске «отдел архитектуры и градостроительства администрации Осинниковского городского округа», выбрав из списка нужное

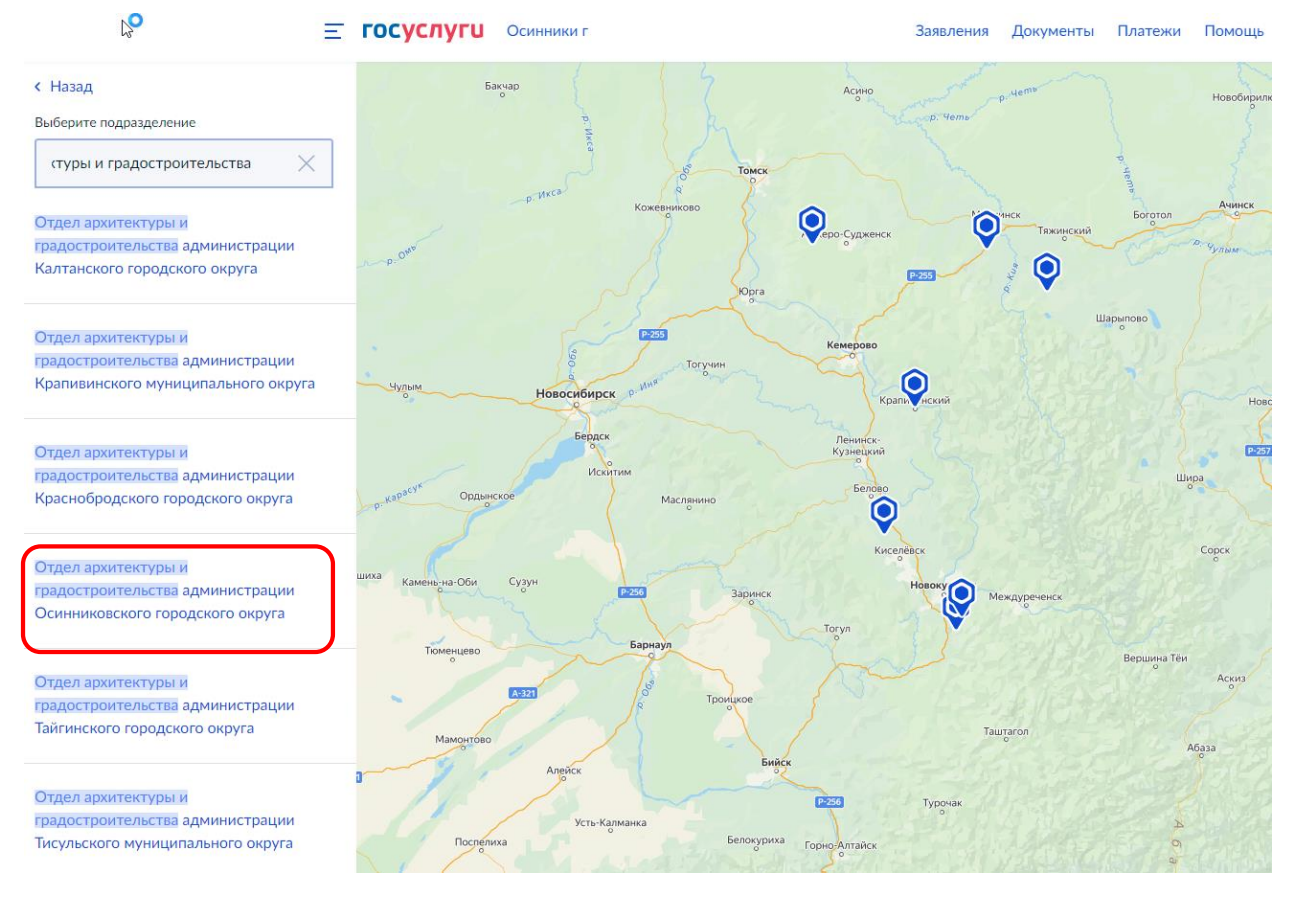

13.выбираете способ получения результата, поставив галочку при необходимости и выбрав орган, где Вам удобнее получить ответ.

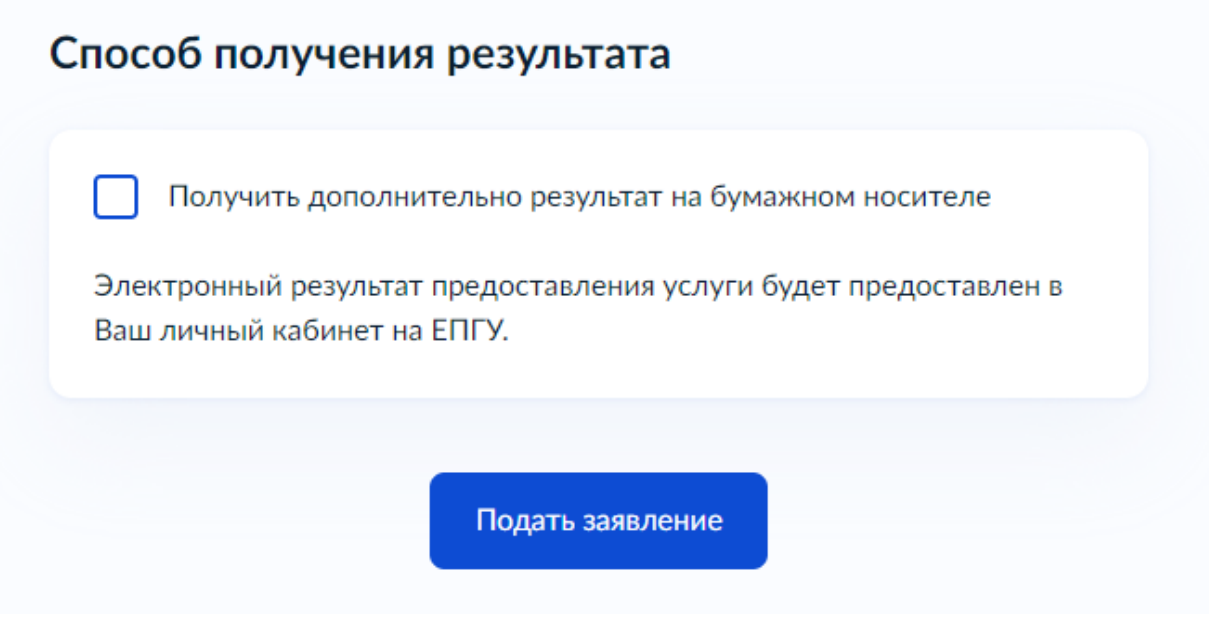

*В завершении нажимаете «подать заявление», после чего оно будет отправлено в орган, оказывающую муниципальную услугу.*